# Manual – Felsökning omsorgstelefon

2021-11-24 VOF IT

#### Innehåll

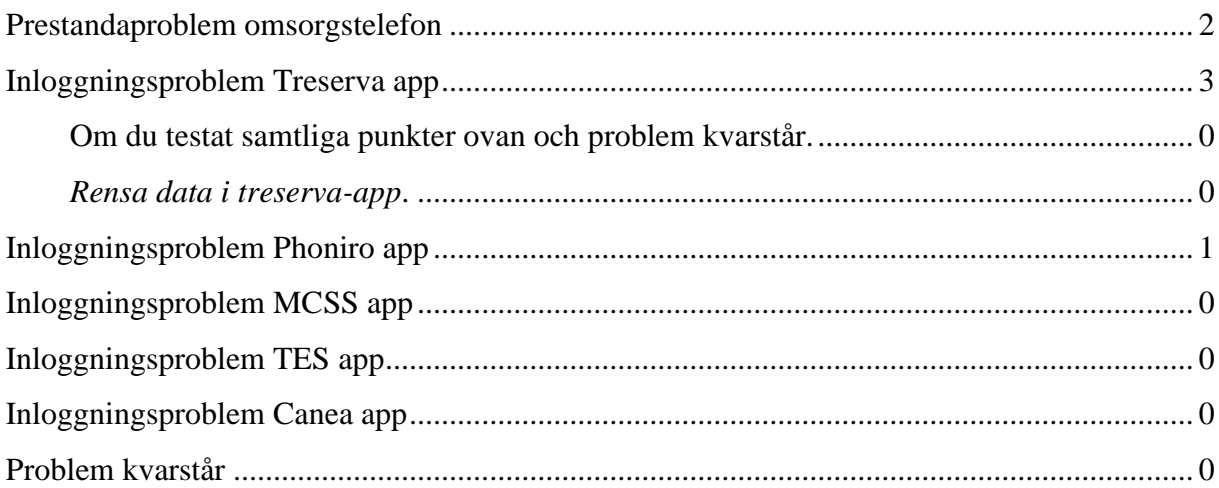

### <span id="page-2-0"></span>**Prestandaproblem omsorgstelefon**

- 1. Starta om telefonen. Detta gör att viktiga uppdateringar kan installeras.
- 2. Kontrollera att Wifi är påslaget. Detta är viktigt för att telefonen ska kunna ladda ner viktiga uppdateringar. Kontrollera på följande sätt:

Dra med fingret uppifrån och nedåt på skärmen. När denna meny kommer upp, kontrollera att Wifi symbolen är blå (aktiverad) och att flygplansläge är grå (avaktiverad) Här hittar du också en genväg till telefonens inställningar enligt blå markering.

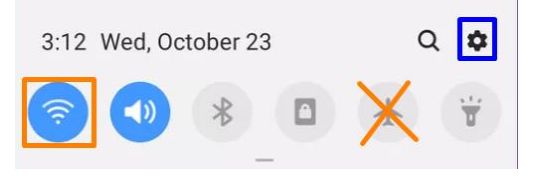

3. Gör regelbundet programuppdateringar på telefonen. Kontrollera om det finns några uppdateringar på följande sätt:

Gå in på inställningar – scrolla ner till programuppdatering – välj hämta och installera.

- 4. Se till att din omsorgstelefon är av godkänd modell. Av säkerhetsskäl bör du byta ut telefonen om den inte är någon av nedan angivna modeller:
	- Samsung A40, A52, XCover pro
	- Motorola Moto G pro

# <span id="page-3-0"></span>**Inloggningsproblem Treserva app**

- 1. Starta om telefonen.
- 2. Se till att Global Protect är aktiverat.

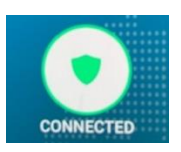

- 3. Se så att URL-länken stämmer exakt enligt nedan. https://treservavof.molndal.se/treservaweb\_prod\_vo
- 4. Fungerar koddosan inte korrekt? Du måste ha en fungerande koddosa kopplad till dig för att kunna logga in i appen. Du kan endast ha en dosa kopplad.

Vid problem med dosan, maila till: vof.it@molndal.se

Ange: serienumret som står på baksidan av dosan samt ditt användarnamn, så nollställer vi dosan. Du måste nu koppla en ny, eller den gamla dosan till dig igen.

5. Testa att logga in i Treserva på datorn. Går detta bra så är det inget fel på din behörighet.

Om du inte kan logga in på datorn.

- 1. Kontakta digitalsupport.molndal.se för att få ett nytt lösenord.
- 2. Om du kan logga in på datorn, men inte på Treserva. Kontakta din chef som får se över om du har rätt behörighet.

#### <span id="page-4-0"></span>**Om du testat samtliga punkter ovan och problem kvarstår.**

<span id="page-4-1"></span>*Rensa data i treserva-app***.**

Långtryck på treserva appen (håll fingret länge)

1. Tryck på det lilla "i:et" i hörnet.

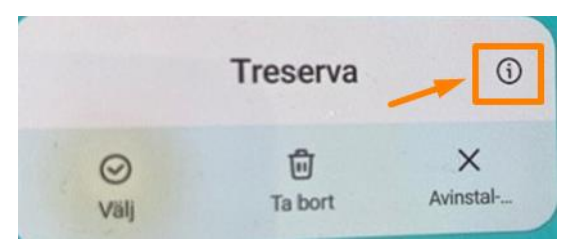

2. I nästa steg trycker du på lagring

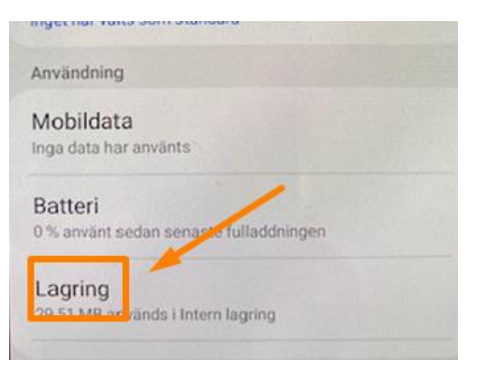

3. Tryck på rensa data längst ner till vänster.

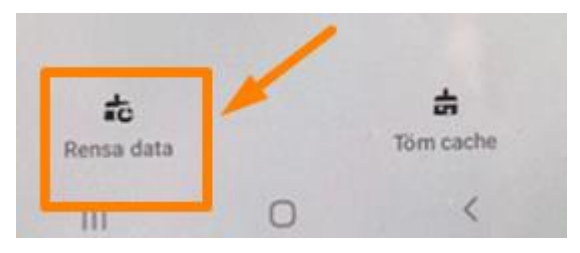

4. Tryck ok när denna ruta kommer upp.

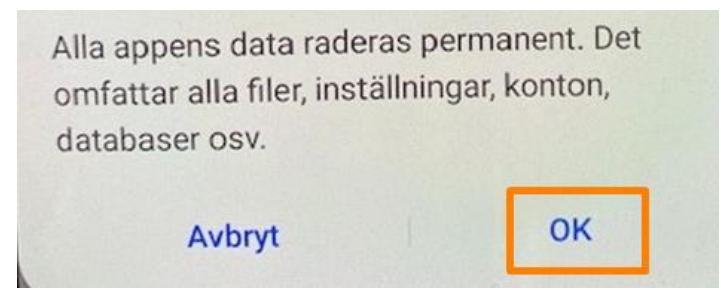

5. Starta om telefonen och prova nu att logga in i Treserva app.

### <span id="page-5-0"></span>**Inloggningsproblem Phoniro app**

1. Se till att Global Protect är aktiverat.

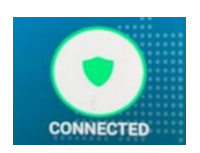

- 2. Glömt lösenord? Samordnare eller chef ska kunna byta ditt lösenord. I annat fall kontakta VOF IT
- 3. Det står Registrera när du öppnar appen. Telefonen är inte registrerad. Kontakta VOF IT
- 4. Kontrollera din behörighet. Kan du logga in på en annan av verksamhetens telefoner? Om inte, så har du kanske inte rätt behörighet. Chef kontaktar VOF IT
- 5. Du kan logga in på en annan telefon i verksamheten. Phoniro app fungerar ej korrekt.
- 6. Kontrollera och installera om det finns tillgängliga uppdateringar för appar eller Programvara.
- 7. Starta om telefonen.

# <span id="page-6-0"></span>**Inloggningsproblem MCSS app**

1. Se till att Global Protect är aktiverat.

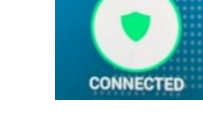

- 2. Be din chef kontrollera din behörighet.
- 3. Glömt kod Tryck på "Glömt kod" i appen så skickas ett mail med nya inloggningsuppgifter
- 4. Det står registrera när du öppnar appen. Tryck på "starta registrering" och därefter "slutför" Alla uppgifter är förifyllda.
- 5. Det står fel namn Du har angett ditt personnummer felaktigt. Backa ett steg och fyll i personnummer på nytt. Du behöver ange 4-6 siffror av ditt personnummer, beroende på hur unikt ditt personnummer är i staden. (ej sekelsiffor)

# <span id="page-7-0"></span>**Inloggningsproblem TES app**

1. Se till att Global Protect är aktiverat.

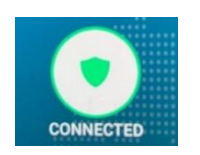

2. Det står Tryck på start för att börja använda TES.

Du behöver registrera telefonen. Ange telefonnummer till omsorgstelfonen samt telefonnamn, Det namn som VOF IT gett telefonen, ex Brogården äldreboende 4

För att ta reda på telefonnumret. Tryck på telefon, slå in \*116# lur

6. Testa att logga in i på datorn. Går detta bra så är det inget fel på ditt lösenord

Om du inte kan logga in på datorn.

- 1. Kontakta digitalsupport.molndal.se för att få ett nytt lösenord.
- 2. Om du kan logga in på datorn, men inte på TES. Kontakta din chef som får se över om du har rätt behörighet.

# <span id="page-8-0"></span>**Inloggningsproblem Canea app**

1. Se till att Global protect är aktiverat.

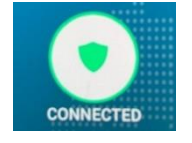

- 2. Skriv in URL http://caneaonemobile.mk.se Notera att http**s://** är förifyllt. Ta bort S på slutet
- 3. Inloggningsuppgifter beställs av VOF IT

# <span id="page-8-1"></span>**Problem kvarstår**

*Skapa ett service och reparations-ärende för omsorgstelefon via*

*digitalsupport.molndal.se*